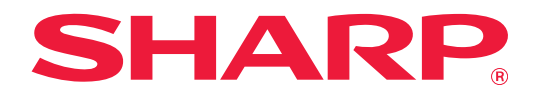

# **Návod na používanie funkcie Teams Connector**

# **OBSAH**

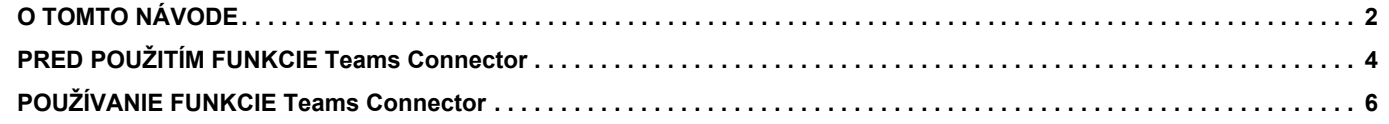

# <span id="page-1-0"></span>**O TOMTO NÁVODE**

Táto príručka vysvetľuje funkcie "Teams Connector", ako je nahrávanie naskenovaných údajov a tlač súborov pomocou konta Microsoft 365, ktoré poskytuje Microsoft na prepojenie "Microsoft Teams" s multifunkčným zariadením.

#### **Informácie pre používateľa**

- V tomto návode sa predpokladá, že osoby, ktoré inštalujú a používajú tento produkt, majú pracovné poznatky o svojom počítači a webovom prehliadači.
- Informácie o svojom operačnom systéme alebo webovom prehliadači nájdete v návode k operačnému systému alebo webovému prehliadaču, alebo využite funkciu Pomocníka online.
- Tento návod bol pripravovaný veľmi dôsledne. Ak máte akékoľvek pripomienky alebo otázky týkajúce sa návodu, kontaktujte predajcu alebo zástupcu najbližšieho autorizovaného servisu.
- Tento produkt prešiel dôkladnou kontrolou a inšpekciou kvality. V prípade, že si všimnete akýkoľvek nedostatok alebo problém, hoci je to málo pravdepodobné, kontaktujte predajcu alebo zástupcu najbližšieho autorizovaného servisu.
- Mimo zákonom stanovených prípadov nie je spoločnosť SHARP zodpovedná za poruchy, ktoré nastanú pri používaní produktu alebo jeho doplnkov, ani za poruchy spôsobené nesprávnou obsluhou produktu alebo jeho doplnkov, ani za iné chyby alebo škody, ktoré sa vyskytnú v dôsledku používania produktu.

#### **Upozornenie**

- Reprodukcia, úprava alebo preklad obsahu tohto návodu bez predchádzajúceho písomného povolenia sú zakázané okrem prípadov, ktoré povoľujú zákony o autorských právach.
- Všetky informácie v tomto návode sa môžu bez upozornenia zmeniť.

#### **Obrázky, ovládací panel, dotykový panel a obrazovka nastavenia webovej stránky zobrazené v tomto návode**

Prídavné zariadenia sú vo všeobecnosti voliteľné. Niektoré modely však obsahujú určité prídavné zariadenia ako štandardné vybavenie.

V prípade niektorých funkcií a postupov sa v opisoch predpokladá, že sú nainštalované iné zariadenia než tie, ktoré sú uvedené vyššie.

Táto časť môže byť použiteľná v závislosti od obsahu, ako aj v závislosti od modelu a druhu nainštalovaných periférnych zariadení. Podrobné informácie nájdete v príručke pre používateľa.

Obrazovky, správy a názvy tlačidiel na displeji zobrazené v návode sa môžu líšiť od tých, ktoré vidíte na zariadení. Dôvodom sú priebežné zlepšenia a úpravy produktu.

Informácie opísané v tomto návode sa týkajú plnofarebného multifunkčného zariadenia.

Niektorý obsah nemusí byť k dispozícii v čiernobielom multifunkčnom zariadení.

Microsoft®, Windows®, Microsoft 365®, Internet Explorer®, Active Directory, Teams a Excel sú registrované ochranné známky alebo ochranné známky spoločnosti Microsoft Corporation v USA, Japonsku a/alebo iných krajinách.

### **Upozornenia pri používaní funkcie Teams Connector**

- Kvalita výtlačkov pri použití funkcie Teams Connector nemusí byť rovnaká ako kvalita výtlačkov pri použití iných spôsobov tlače (pomocou ovládača tlačiarne a pod.).
- Obsah niektorých súborov môže spôsobiť nesprávne vytlačenie alebo tlači zabrániť.
- V niektorých krajinách alebo regiónoch, v ktorých sa toto zariadenie používa, sa niektoré funkcie Teams Connector pravdepodobne nebudú dať použiť.
- Takisto sa funkcia Teams Connector nemusí dať použiť v prostrediach niektorých sietí. Ak sa aj funkcia Teams Connector dá použiť, spracovanie môže trvať dlhšie alebo môže byť prerušené.
- Pokiaľ ide o kontinuitu alebo stabilitu pripojenia funkcie Teams Connector, nepredlžujeme žiadne záruky. Okrem prípadov, ktoré určuje zákon, nenesieme vôbec žiadnu zodpovednosť za škody ani straty, ktoré používateľ utrpel z vyššie uvedených dôvodov.

# <span id="page-3-0"></span>**PRED POUŽITÍM FUNKCIE Teams Connector**

Pred použitím funkcie Teams Connector musí byť v multifunkčnom zariadení nainštalovaná aplikácia Teams Connector. Informácie o tom, ako nainštalovať aplikáciu Teams Connector, vám poskytne predajca alebo zástupca najbližšieho autorizovaného servisu.

## **Základné požiadavky a systémové požiadavky na funkciu Teams Connector**

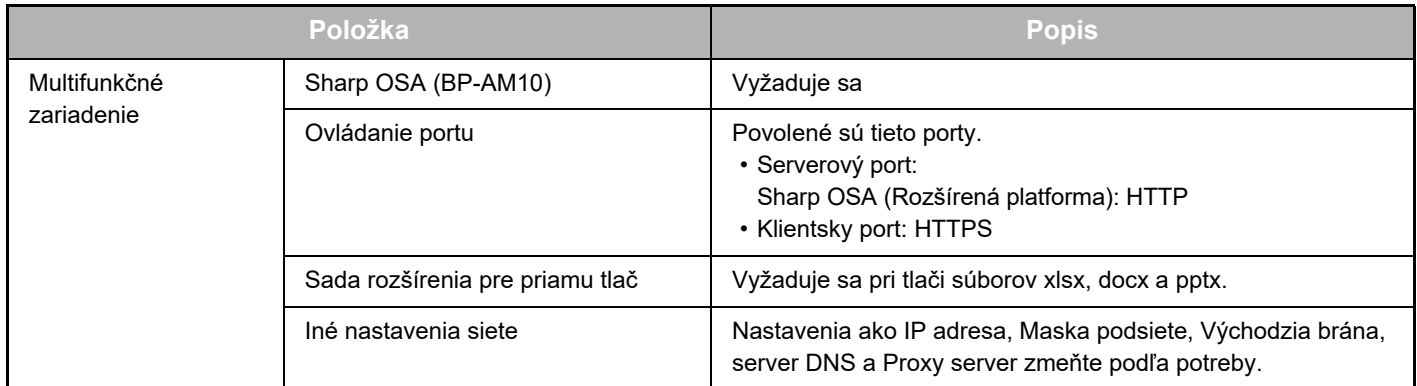

## **Nastavenia počiatočných hodnôt v aplikácii Teams Connector**

Ak chcete nakonfigurovať nasledujúce položky, kliknite na tlačidlo [Detail] na stránke, ktorá sa zobrazí po výbere položky Teams Connector v časti [Nastavenia systému] → [Sharp OSA Nastavenia] → [Nastavenie vloženej aplikácie] v rámci ponuky "Nastavenie (administrátor)".

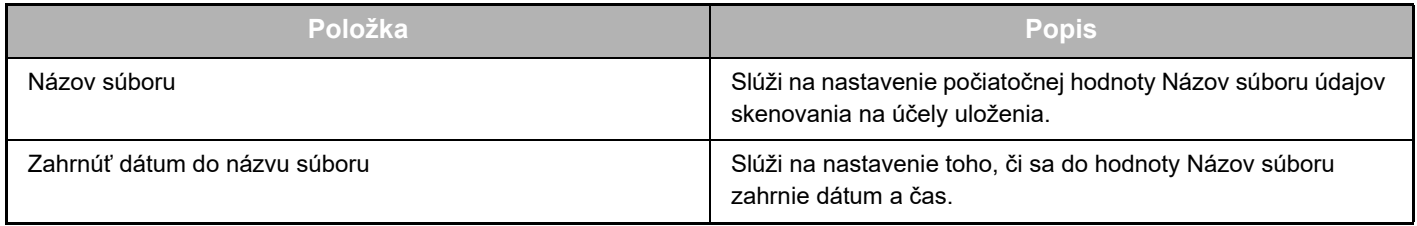

## **Import alebo export súboru počiatočných hodnôt**

V tejto časti sa nachádzajú vysvetlenia, ako exportovať počiatočné hodnoty použité v aplikácii Teams Connector, ktoré používa multifunkčné zariadenie, s cieľom použiť ich v inom konektore nachádzajúcom sa v inom zariadení, a ako importovať exportovaný súbor obsahujúci nastavenie počiatočnej hodnoty.

V ponuke "Nastavenie (administrátor)" vyberte položku Teams Connector v časti [Nastavenia systému] → [Sharp OSA Nastavenia] → [Nastavenie vloženej aplikácie].

Naimportujte súbor počiatočných hodnôt a zaregistrujte tak nasledujúce položky v podrobných nastaveniach aplikácie Teams Connector.

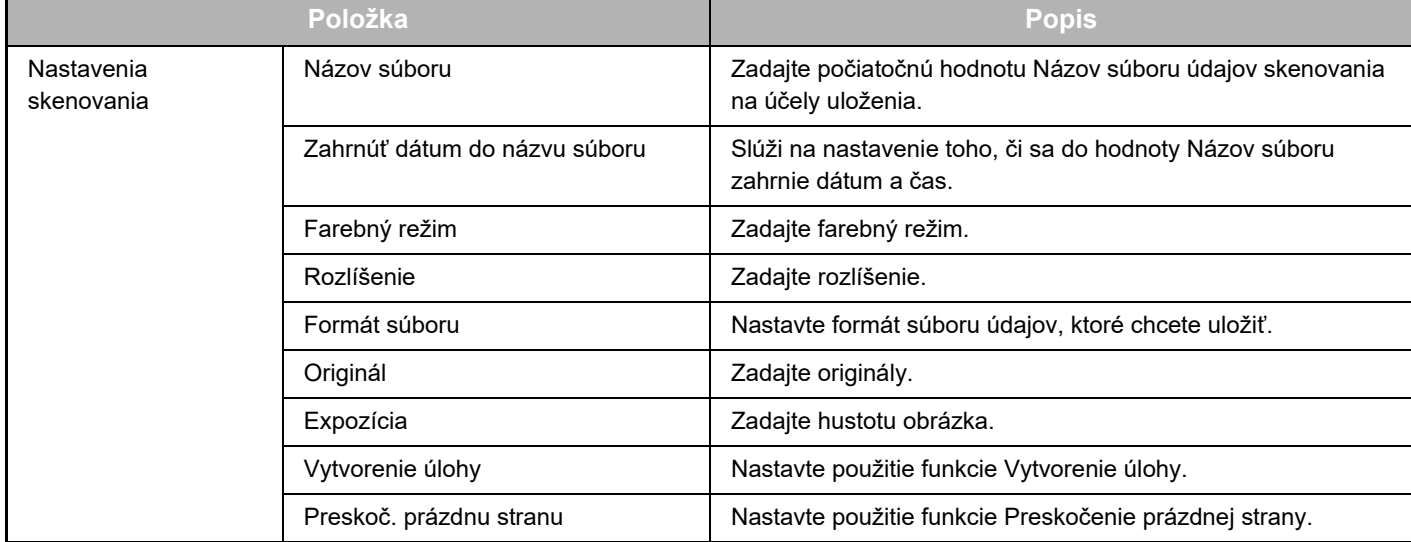

#### **Návod na používanie funkcie Teams Connector**

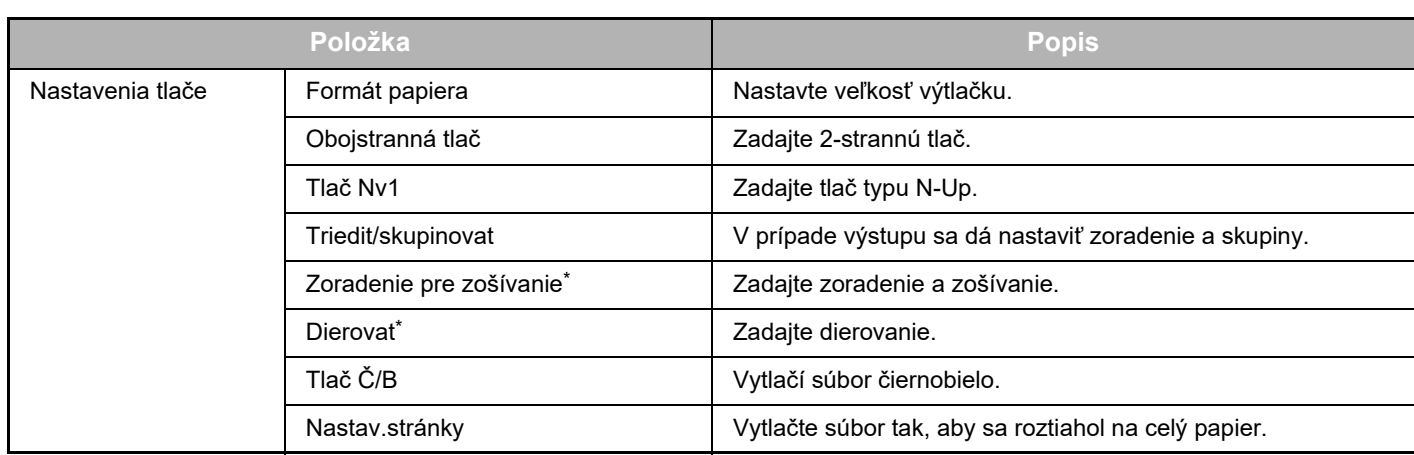

Na použitie funkcie "Zoradenie pre zošívanie" sa vyžaduje inštalácia vnútorného finišera, finišera alebo sedlového finišera. Na použitie funkcie "Dierovat" sa okrem vnútorného finišera, finišera alebo sedlového finišera vyžaduje inštalácia dierovacieho modulu.

## **Vykonanie počiatočnej operácie administrátorom**

Pri prvom použití konektora Teams Connector je potrebné, aby administrátor prenájmu balíka Microsoft 365 vykonal "operáciu pre povolenia" a "operáciu pre povolenia v zastúpení bežného používateľa".

Keď operáciu vykonáte v multifunkčnom zariadení, v ďalších multifunkčných zariadeniach už rovnakú operáciu nebude potrebné vykonať, a to ani v prípade, ak používate viacero multifunkčných zariadení. Bežný používateľ môže konektor Teams Connector používať aj bez operácie súhlasu.

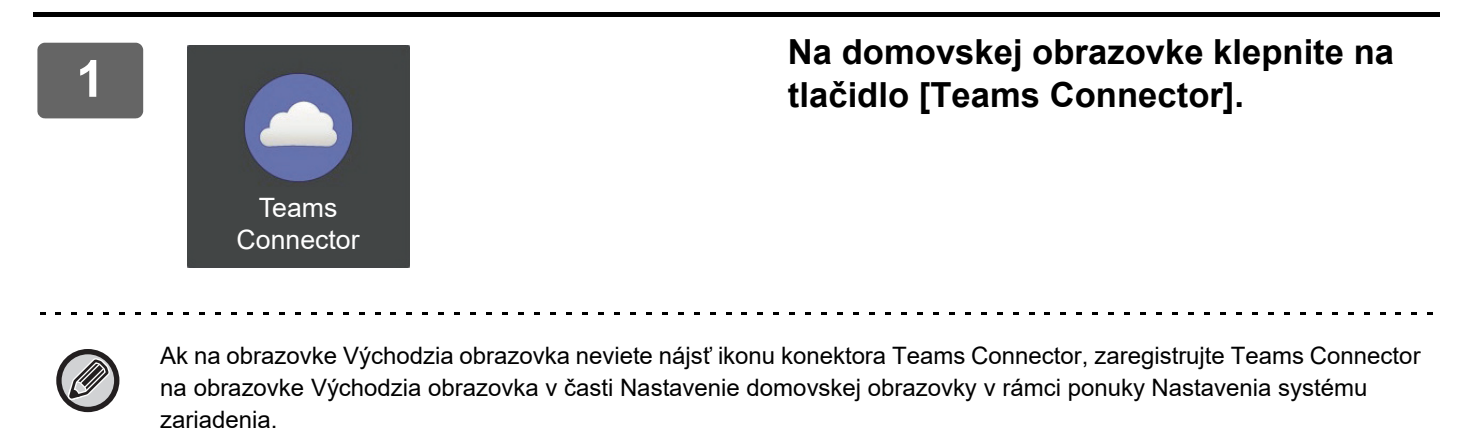

#### **2 Keďže je zobrazená prihlasovacia obrazovka aplikácie Microsoft Teams, prihláste sa pomocou ID a hesla administrátora prenájmu balíka Microsoft 365.**

Po úspešnom prihlásení sa zobrazí obrazovka "Požadované povolenia".

#### **3 Vyberte položku [Súhlas v mene vašej organizácie] a potom položku [Prijať].**

Ak vyberiete položku Prijať bez toho, aby ste vybrali položku [Súhlas v mene vašej organizácie], bežný používateľ nebude môcť konektor Teams Connector používať.

V takom prípade prejdite cez webový prehľadávač na lokalitu portálu Azure, otvorte stránku "Azure AD" >, stránku "Podnikové aplikácie" a zo zoznamu podnikových aplikácií odstráňte položku "Teams Connector (Sharp)". Po odstránení znova vykonajte počiatočnú operáciu konektora Teams Connector.

# <span id="page-5-0"></span>**POUŽÍVANIE FUNKCIE Teams Connector**

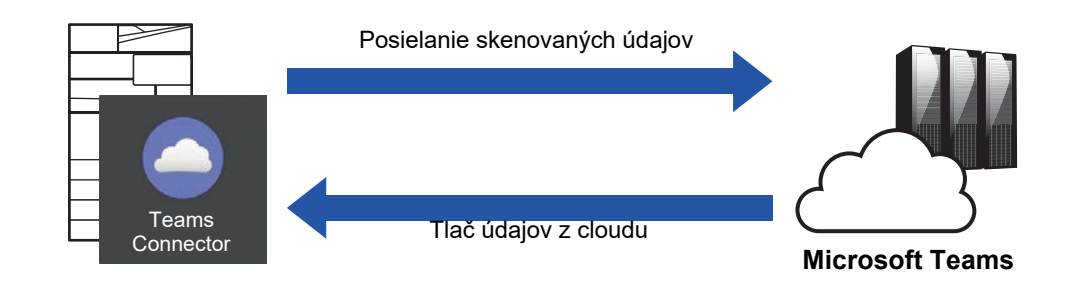

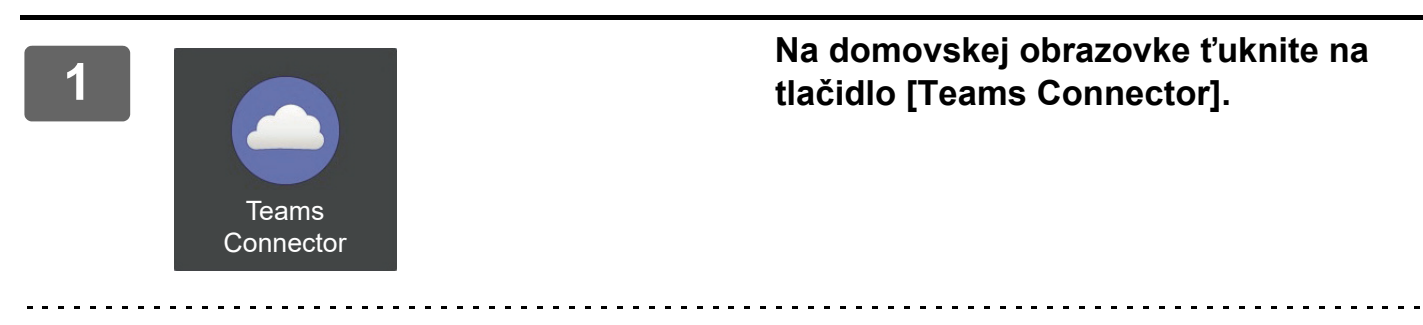

Ak na obrazovke Východzia obrazovka neviete nájsť ikonu Teams Connector, zaregistrujte aplikáciu Teams Connector na obrazovke Východzia obrazovka v časti Nastavenie domovskej obrazovky v rámci ponuky Nastavenia systému zariadenia.

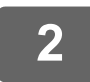

**Keď sa zobrazí prihlasovacia obrazovka Microsoft Teams, zadajte ID a heslo Microsoft 365 používané na prihlásenie a klepnite na kláves [OK].**

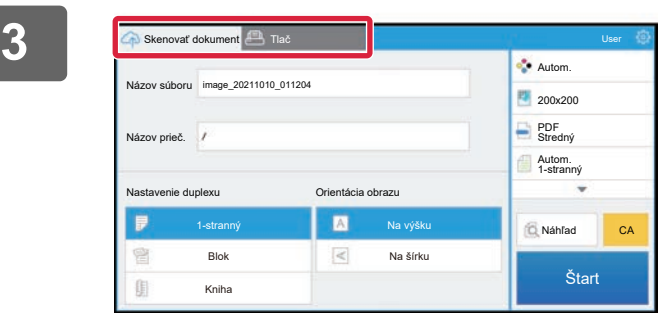

**Ak chcete naskenovať originály a nahrať naskenované údaje, ťuknite na kartu [Skenovať dokument]. Ak chcete vytlačiť súbor, ťuknite na kartu [Tlač] a prepnite na obrazovku tlače.**

**4**

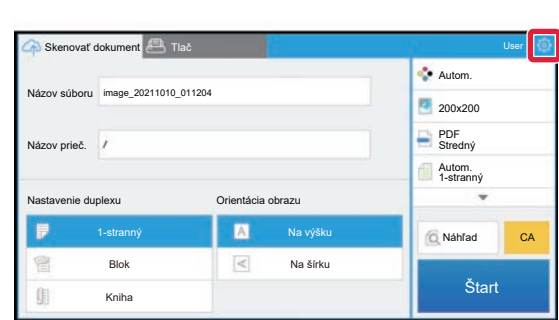

**Ak sa budete chcieť po dokončení odhlásiť, klepnite na ikonu <sup>®</sup> a potom na položku [Prepnúť účty].**

Vrátite sa späť na prihlasovaciu obrazovku.

### **Tlač údajov**

Vyberte súbory, ktoré chcete vytlačiť.

Naraz sa dá vytlačiť až 10 súborov. Dá sa rezervovať až 16 tlačových úloh.

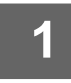

#### **1<sup> <b>Na obrazovke zobrazenej po prihlásení** klepnite na kartu [Print] a vyberte tím</sup> **alebo kanál, ktorý obsahuje súbor, ktorý chcete vytlačiť.**

Zobrazia sa súbory, ktoré sú v tíme alebo kanáli.

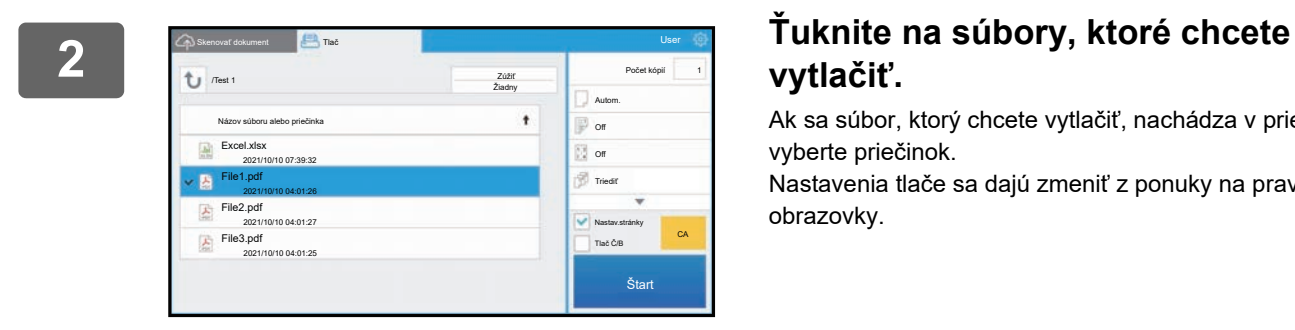

# **vytlačiť.**

Ak sa súbor, ktorý chcete vytlačiť, nachádza v priečinku, vyberte priečinok.

Nastavenia tlače sa dajú zmeniť z ponuky na pravej strane obrazovky.

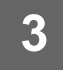

# **3 Stlačte tlačidlo [Štart].**

Vybratý súbor sa vytlačí.

### **Nastavenia tlače**

Ak chcete vytlačiť jeden súbor, môžete zmeniť nasledujúce nastavenia. Keď vyberiete viacero súborov, dá sa zmeniť iba počet kópií. V prípade ostatných nastavení sa použijú počiatočné hodnoty.

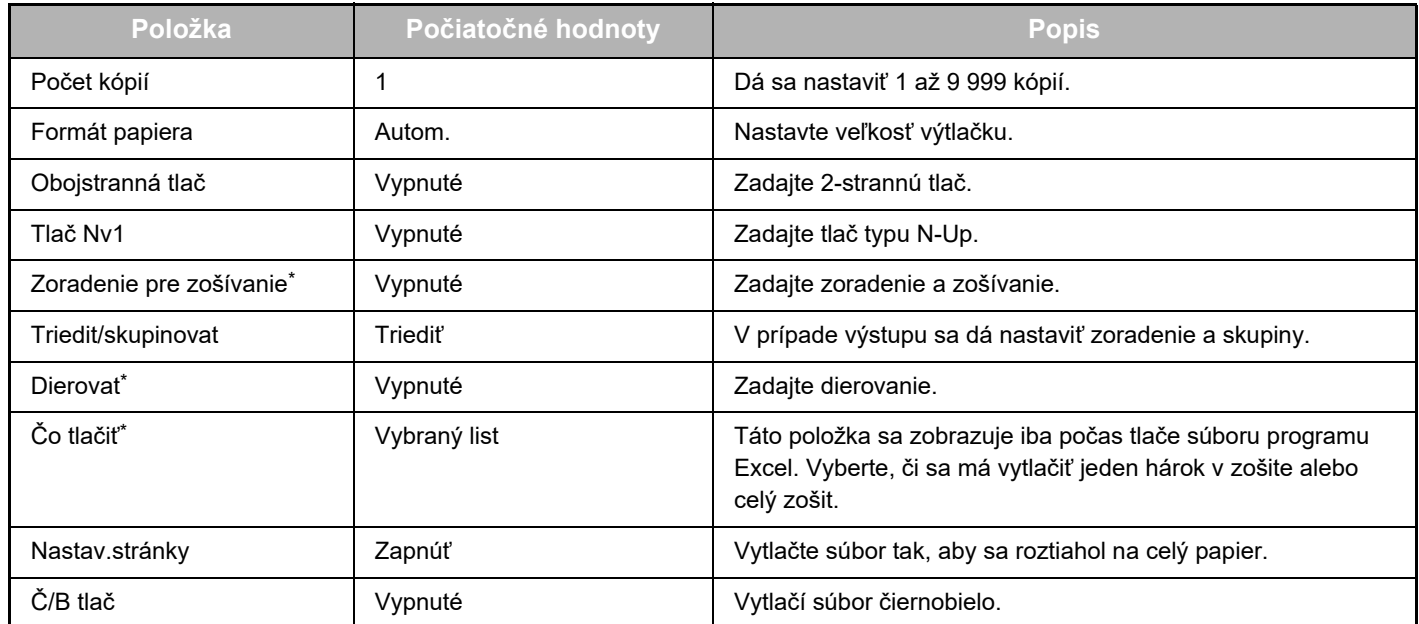

Na použitie funkcie "Zoradenie pre zošívanie" sa vyžaduje inštalácia vnútorného finišera, finišera alebo sedlového finišera. Na použitie funkcie "Dierovat" sa okrem vnútorného finišera, finišera alebo sedlového finišera vyžaduje inštalácia dierovacieho modulu.

V závislosti od modelu sa na použitie funkcie "Čo tlačiť" môže vyžadovať súprava Sada rozšírenia pre priamu tlač.

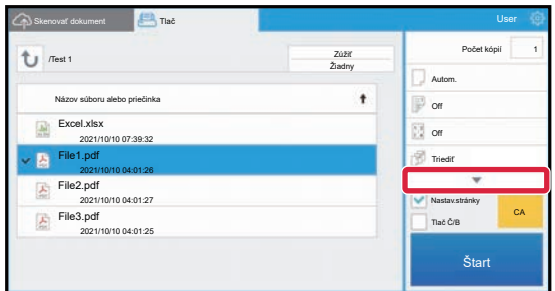

Ťuknutím na položku ▼ sa zobrazia všetky nastavenia tlače, ktoré sa dajú použiť.

### **Skenovanie/nahratie údajov**

Nahrajte údaje naskenované v zariadení do aplikácie Microsoft Teams. Vyberte priečinok, do ktorého chcete uložiť súbor.

Nahrať možno naskenované údaje veľkosti, ktorá je nastavená v časti "Max. veľkosť dátových príloh

(FTP/Desktop/Sieťovú zložku)" v rámci ponuky Nastavenia systému (administrátor), alebo najviac 9 999 hárkov (strán) na jeden súbor.

## **1 Umiestnite originál do zariadenia.**

Informácie o postupe umiestnenia originálu nájdete v príručke k zariadeniu.

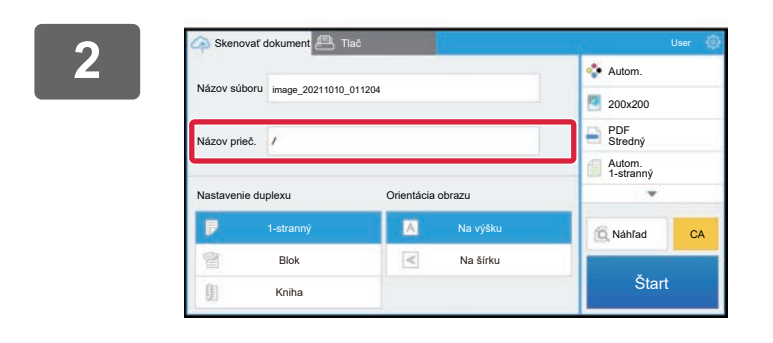

#### **2 <sup>Ť</sup>uknite na položku Folder Name.**

Zobrazí sa tím alebo kanál registrovaný v Microsoft Teams.

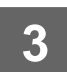

# **3 Vyberte tím, kanál a priečinok, ktorý chcete uložiť.**

Klepnite na tím, kanál a priečinok, ktorý chcete uložiť, a klepnite na tlačidlo [OK]. Vrátite sa na obrazovku v kroku 2. Názov vybratého priečinka sa zobrazuje ako názov priečinka.

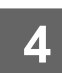

## **4 Stlačte tlačidlo [Štart].**

Vybratý súbor sa naskenuje.

### **Nastavenia skenovania**

#### **Základná obrazovka**

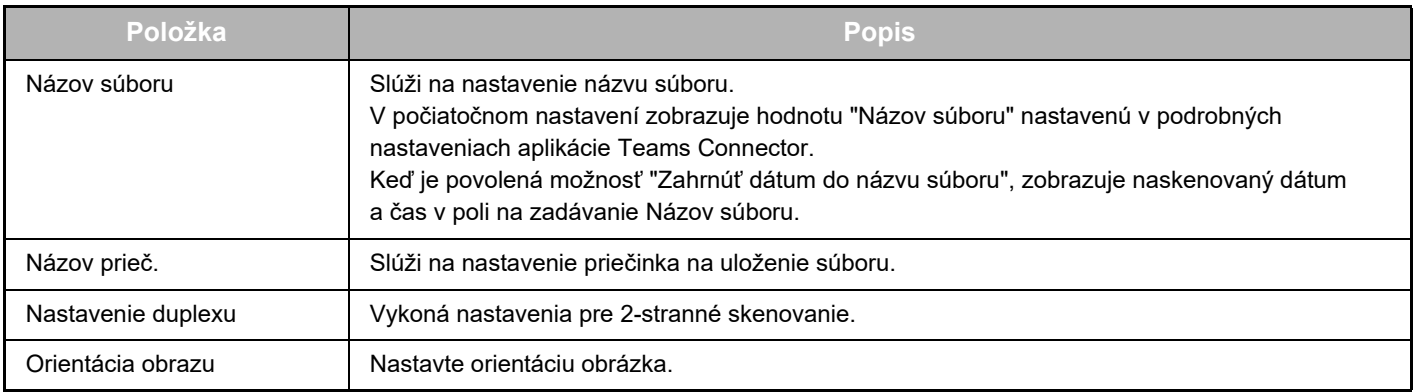

#### **Obrazovka nastavenia skenovania**

Počas skenovania sa dajú konfigurovať tieto nastavenia.

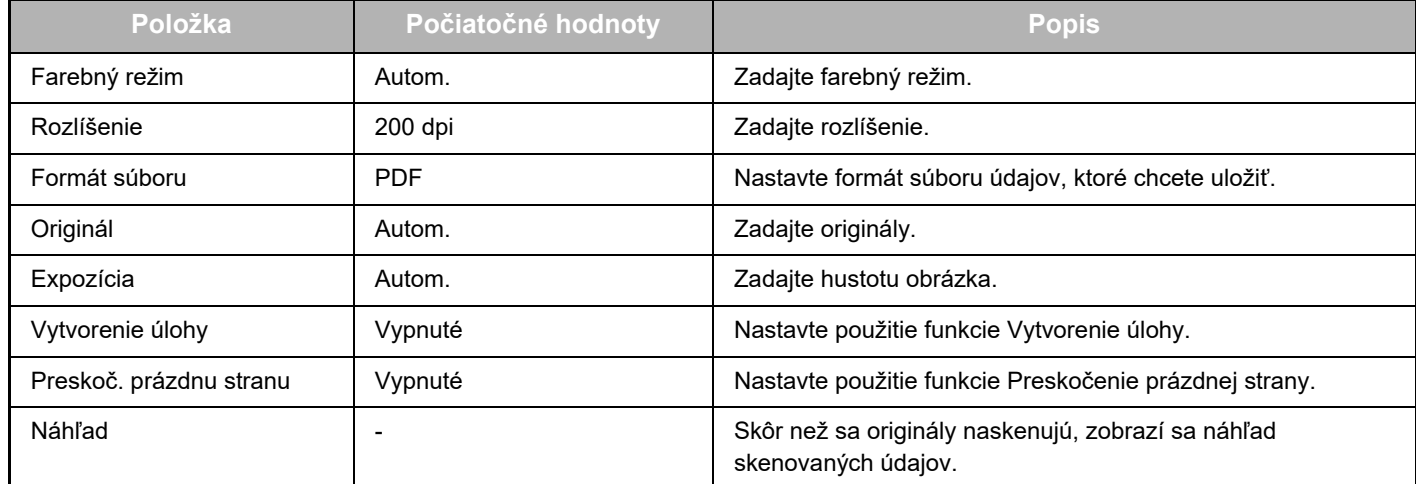

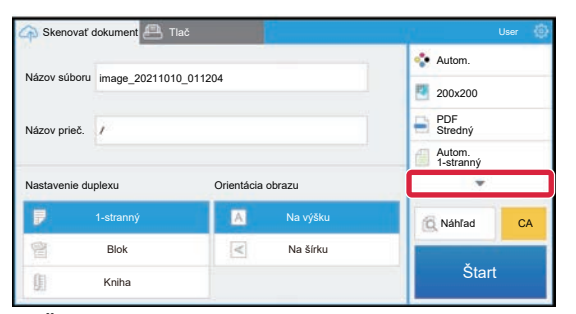

Ťuknutím na položku ▼ sa zobrazia všetky nastavenia skenovania, ktoré sa dajú použiť.

#### **Apply the current value as the default value/Return default value to factory default**

Po zmene jednotlivých nastavení klepnite na ikonu  $\ddot{\otimes}$  a potom na položku [Apply the current value as the default value], aby sa pri prihlásení aktuálna hodnota nastavila ako predvolená hodnota.

Ak chcete predvolenú hodnotu nastavenia vrátiť na predvolenú hodnotu od výroby, klepnite na položku [Return default value to factory default].

Ak sa zobrazí obrazovka na zadanie hesla, zadajte heslo administrátora tohto zariadenia.

teams-connector\_a30-01a\_sk

# **SHARP CORPORATION**

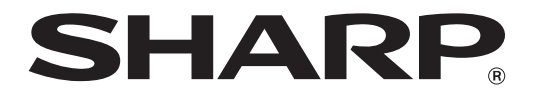